# **HP Z2 Tower G5 Workstation- NVIDIA RTX A2000 動作確認報告書**

- **1.評価期間** 2022年 8月 31日 ~ 9月 5日
- **2.評価対象** NVIDIA RTX A2000 (ドライバver 516.94)
- **3.評価部署** UEL株式会社

技術統括本部 開発3部 (評価担当者:西片、武藤)

#### **4.H/W作業条件**

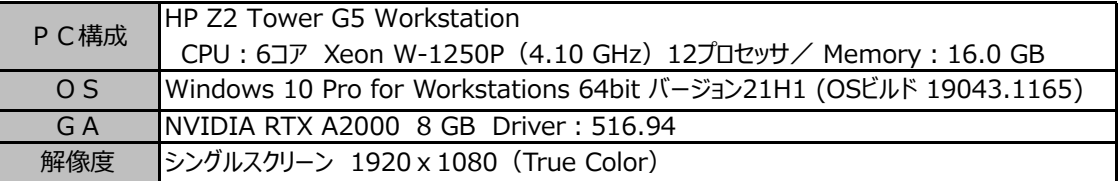

#### **5.設定**

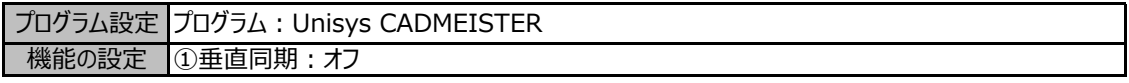

### ◆設定変更方法

- 1. デスクトップ画面上を右クリックして [NVIDIAコントロールパネル] を選択します。 → NVIDIAコントロールパネルが表示します。
- 2. タスクの選択項目から 3D設定/3D設定の管理 を選択します。
- 3.プログラム設定タブを選択し、プログラム項目の中から "Unisys CADMEISTER" を選択します。
- 4.機能/設定項目を上記の設定になっていることを確認します。 (必要に応じて変更します)
- 5. [適用] ボタンを押します。
- 6.NVIDIAコントロールパネルを閉じます。

# **6.CADmeister動作確認**

CADmeisterの表示関連のリリーステストとグラフィックボード評価テストを実施しました。 ※評価時使用CADmeisterバージョン:2022 グラフィックエンジン:OpenGL(表示高速化カスタマイズ有効)

# **7.問題点**

特にありません。

**8.評価** : **○**

描画不正や動作不正は見受けられず、CADmeisterの動作OKとします。

以上